#### **REPUBLIQUE DU CAMEROUN REPUBLIC OF CAMEROON**

Paix-Travail-Patrie Peace-Work-Fatherland

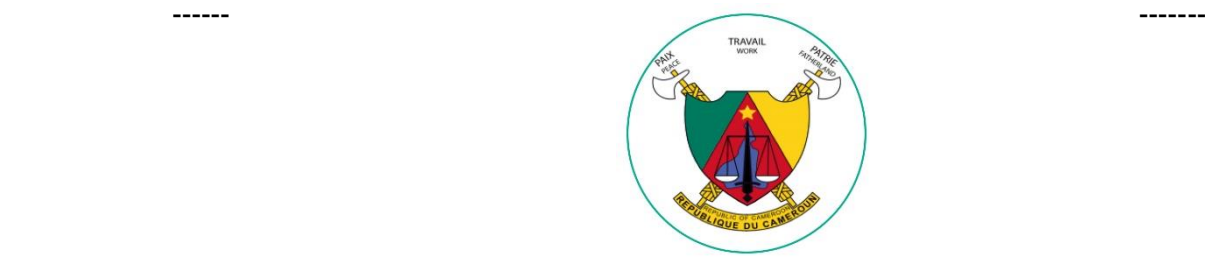

#### CAMEROON HEALTH COVERAGE

# **GUIDE UTILISATEUR VERSION MOBILE**

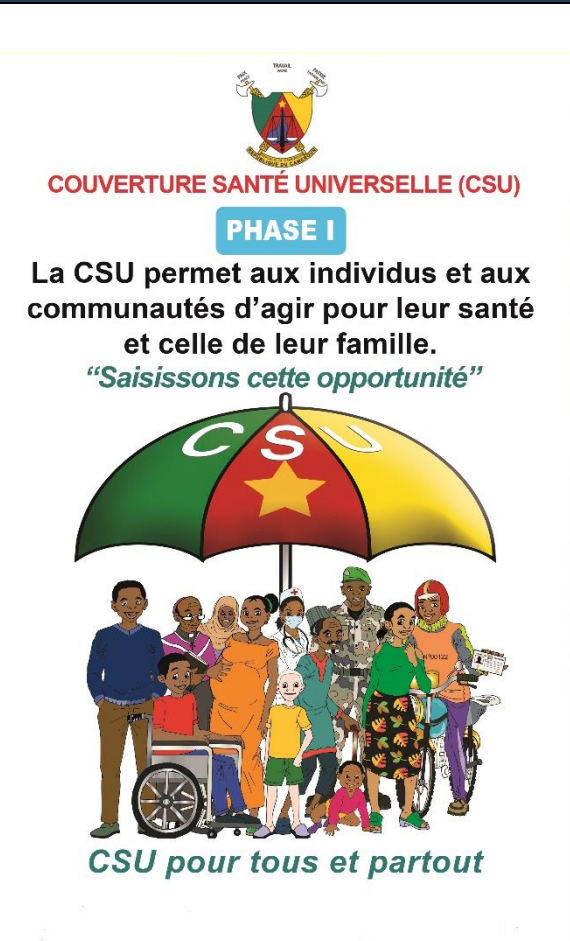

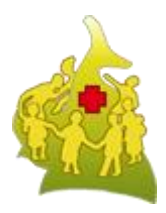

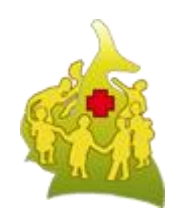

### **GUIDE UTILISATEUR APPLICATION MOBILE - COUVERTURE SANTE UNIVERSELLE (PHASE1)**

#### **UNIVERSAL HEALTH COVERAGE (PHASE1)**

**VERSION 1.0**

#### **Table des matières**

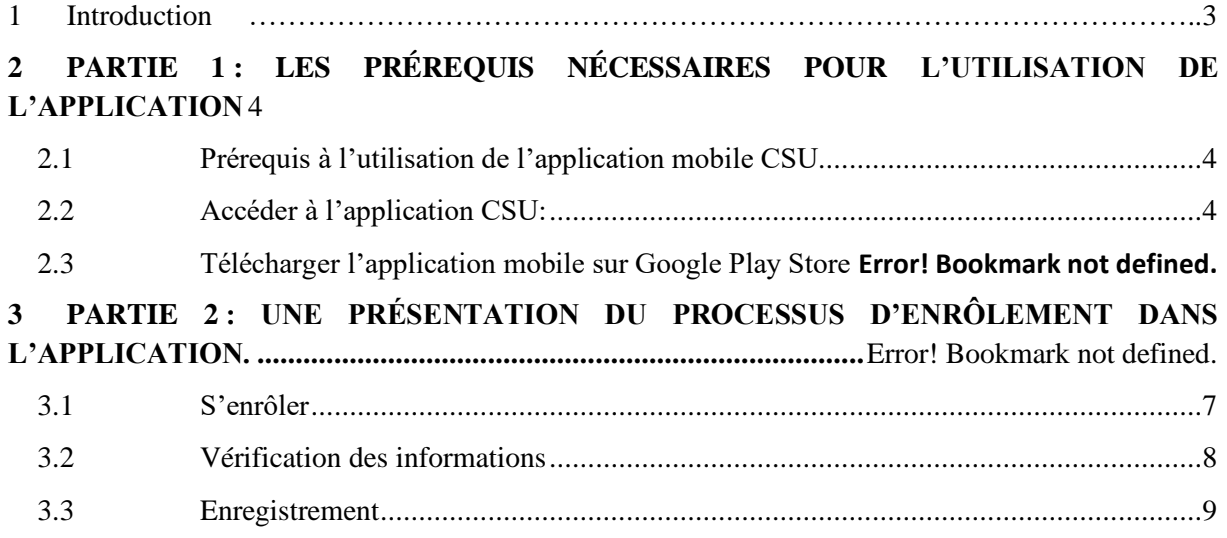

### **Table des figures**

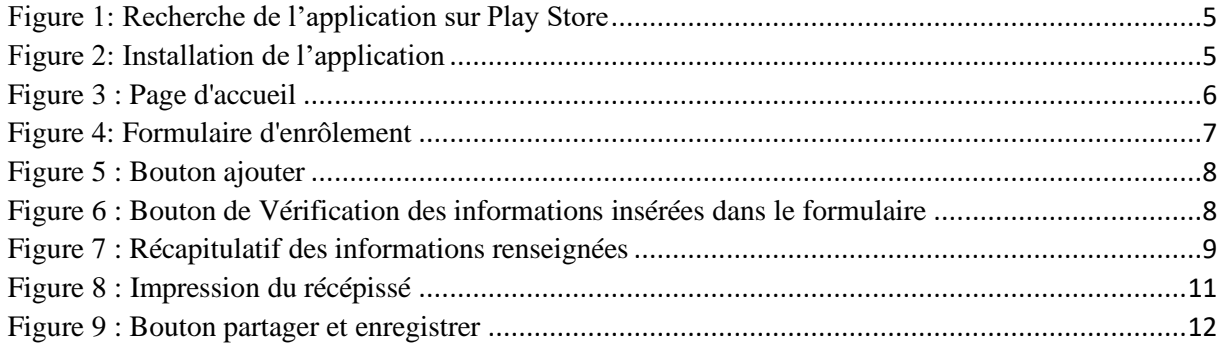

#### <span id="page-3-0"></span>1 Introduction

 Être en santé c'est l'une des choses les plus importantes qu'il soit et donc une meilleure santé est essentielle au bonheur et au bien-être. Elle contribue également de manière importante au progrès économique, puisque les populations en bonne santé vivent plus longtemps, sont plus productives et épargnent plus. C'est dans cet élan de réflexion que le chef d'état et président de la république S.E Mr Paule Biya avec ses proches collaborateurs ont décidés de mettre sur pied ce Projet de la Couverture Santé Universelle au Cameroun pour le bien et le profit de sa population sur tout l'étendue du territoire nationale.

 En Afrique en général et au Cameroun en particulier, l'espérance de vie a augmenté d'une manière générale, mais les inégalités sanitaires se creusent ; les progrès enregistrés dans certains pays ont été anéantis à cause notamment de plusieurs maladies infectieuses, dont le VIH/sida, de l'effondrement des services de santé et de la détérioration de la situation sociale et économique. Les perspectives quant à la réalisation des objectifs du Millénaire pour le développement (OMD) lié à la santé ne sont guère encourageantes.

Les OMD étant devenus les objectifs du développement durable (ODD), la communauté internationale s'est engagée à réaliser la couverture de santé universelle. C'est dans cet élan que le Cameroun va emboiter le pas via le discours du chef de l'Etat.

Ce manuel d'utilisation a donc pour objectif de guider l'utilisateur de l'application CSU comment s'enrôler, de lui faciliter l'utilisation de cette application tout en lui permettant de se familiariser avec ses principales fonctionnalités. Ce manuel est constitué de deux 02 étapes principales à savoir :

- Les prérequis nécessaires pour l'utilisation de l'application.
- Une présentation du processus d'enrôlement dans l'application.

# <span id="page-4-0"></span>**2 PARTIE 1 : LES PRÉREQUIS NÉCESSAIRES POUR L'UTILISATION DE L'APPLICATION**

#### <span id="page-4-1"></span>2.1 Prérequis à l'utilisation de l'application mobile CSU

Afin d'utiliser l'application CSU, nous vous recommandons de suivre les prescriptions suivantes :

- INTERNET : une connexion à l'Internet est indispensable.
- Version Mobile : Téléphone avec un système d'exploitation Android.
- Profil : Tout le monde sans exception : femme, homme et enfant peut utiliser l'application mobile CSU sans exception.

**NB :** Pour les utilisateurs finaux (*Grand Public*) que vous êtes, vous n'aurez pas de compte dans l'application. L'enrôlement se faire uniquement via les tablettes et téléphones mobile (Android et IOS) en mode connecté.

#### <span id="page-4-2"></span>2.2 Accéder à l'application CSU

L'accessibilité de l'utilisation de l'application version mobile est possible via le téléchargement de l'application sur Play store *CHC* : Cameroon Health Coverage (assurez-vous d'avoir déjà Play Store installé dans votre téléphone si non cliquez sur le lien de téléchargement :

*https://play.google.com/store/apps/details?id=com.minsante.scuclient&hl= fr&gl=US* par la suite vous serez redirigé pour aller télécharger sur le site *[Google-Play-Store](https://www.clubic.com/telecharger-fiche431961-google-play-store-apk.html)*). Après avoir téléchargé l'application CSU sur Google Play Store ouvrez-la et la page d'accueil de l'application s'affichera comme vous pouvez la voir ici dessous.

#### 2.3 Télécharger l'application mobile sur Google Play Store

Le téléchargement de l'application sur Play Store s'effectue selon les étapes suivantes :

• Ouvrir Play Store et saisissez le nom de l'application sur la barre de recherche : **MISANTE, ou CAMEROON HEALTH COVERAGE**

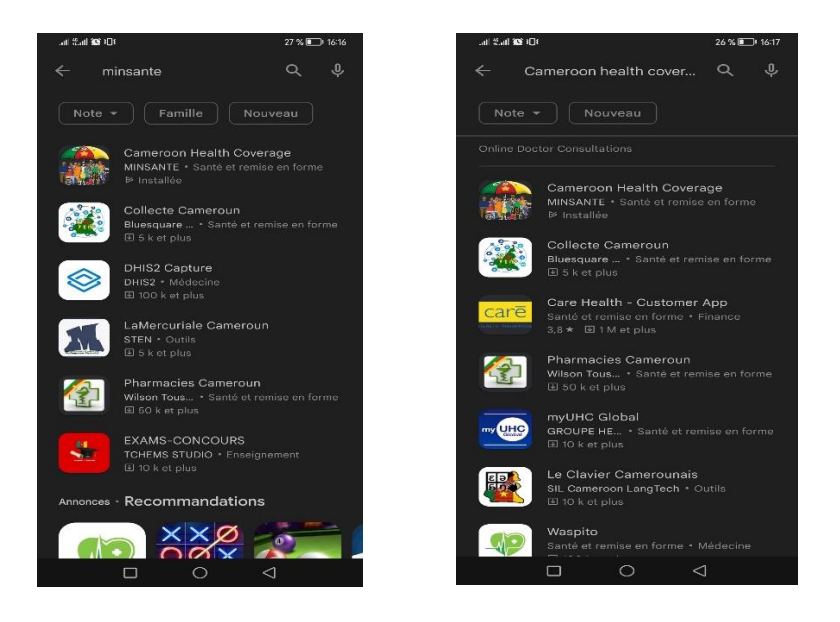

*Figure 1: Recherche de l'application sur Play Store*

<span id="page-5-1"></span><span id="page-5-0"></span>• Cliquer sur l'application puis installer l'application

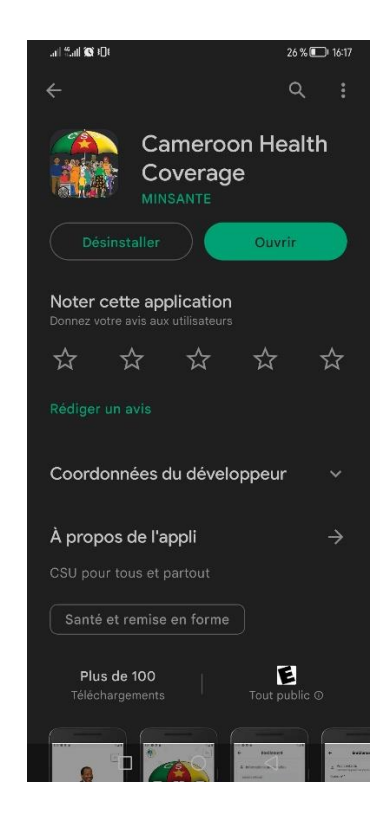

*Figure 2: Installation de l'application*

# **3 PARTIE 2 : UNE PRÉSENTATION DU PROCESSUS D'ENRÔLEMENT DANS L'APPLICATION**

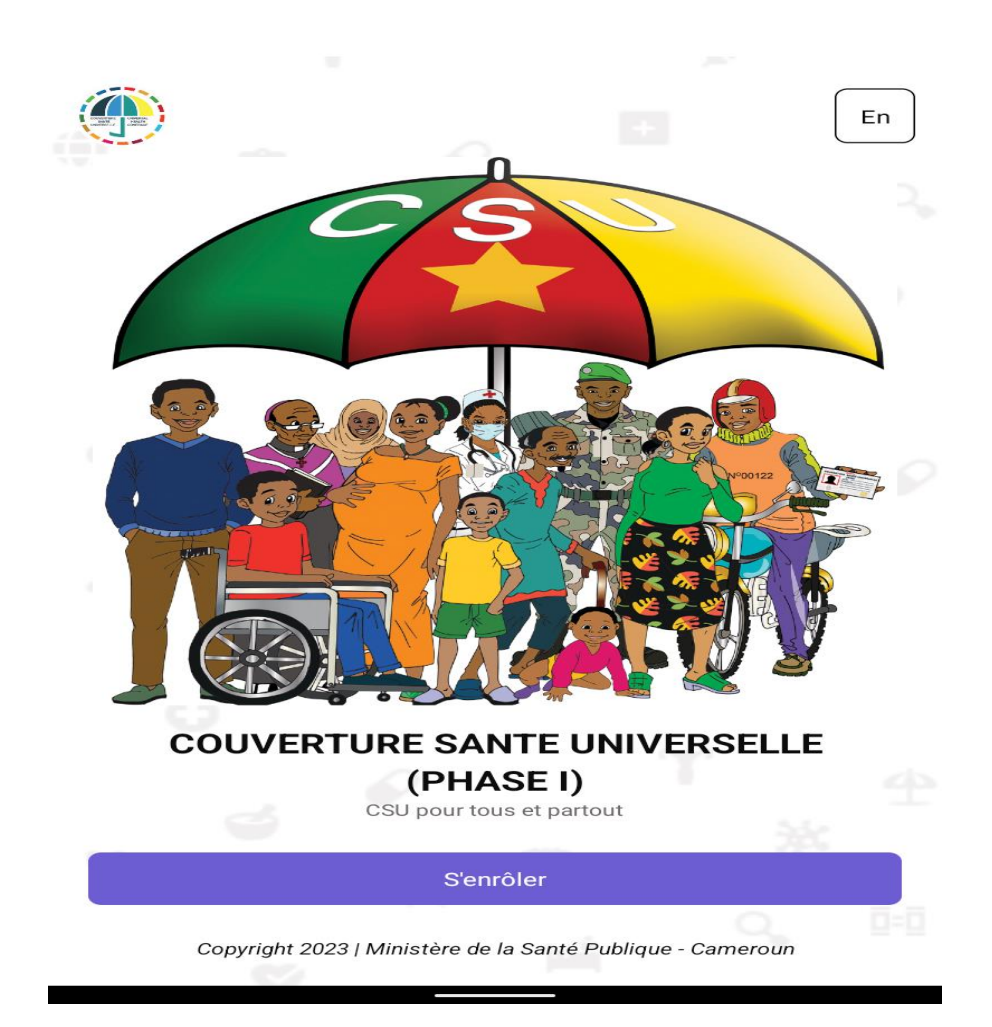

*Figure 3 : Page d'accueil*

<span id="page-6-0"></span>Vous pouvez changer la langue d'affichage en français ou en anglais en cliquant sur le bouton carré à l'angle droit en haut de la page.

#### <span id="page-7-0"></span>3.1 S'enrôler

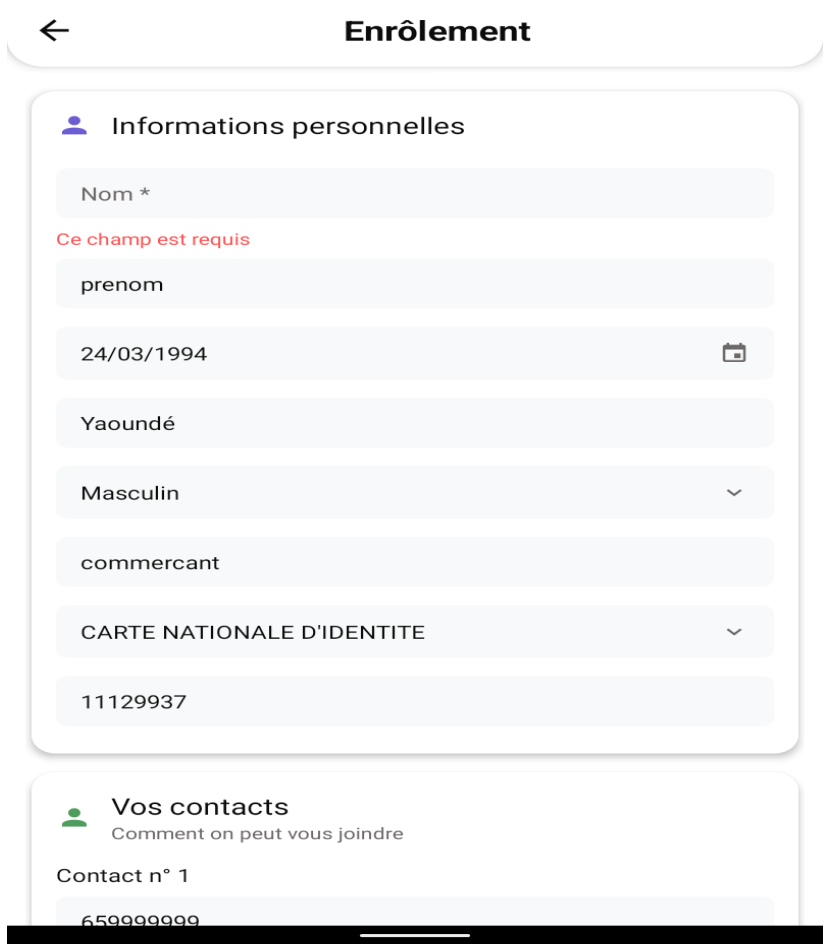

*Figure 4: Formulaire d'enrôlement*

<span id="page-7-1"></span>L'utilisateur est présent sur la page d'enrôlement, comme sur l'image illustrée audessus, les informations à fournir ici doivent être correcte, précis et concis avec des champs requis à remplir notamment sur les informations personnelles, les contacts, lieu de résidence, personne de contact en cas d'urgence ou incapacité de joindre, insérez une photo de profil qui servira sur votre carte CSU et en fin choisissez le lieu de retrait de votre carte CSU une fois qu'elle sera disponible.

**NB :** partout où l'utilisateur verrait le caractère (\*) cela voudrait simplement dire que ce champ est obligatoire et donc il faudra le remplir pour éviter des erreurs de validations qui s'afficheront en rouge comme ceci (*Ce champ est requis*).

Cliquez sur les boutons Ajouter pour ajouter d'autres contacts.

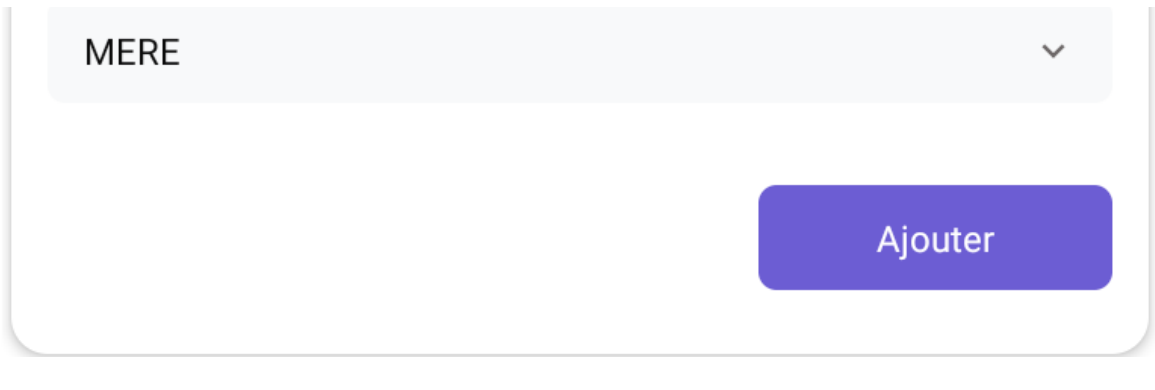

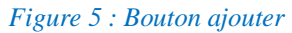

<span id="page-8-1"></span>• Après que vous ayez remplir tous les champs cliquez sur le bouton Vérifiez vos informations.

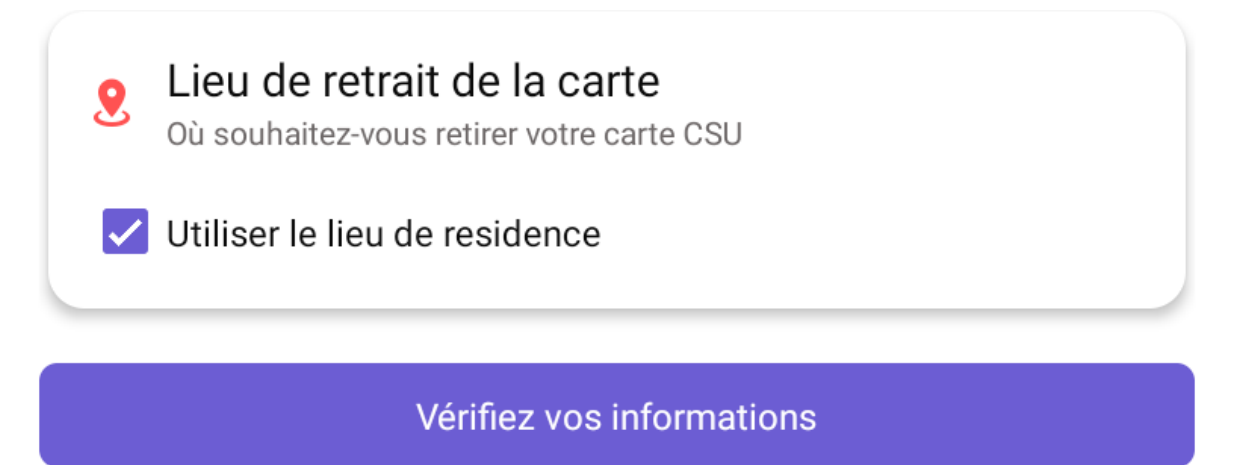

*Figure 6 : Bouton de Vérification des informations insérées dans le formulaire*

#### <span id="page-8-2"></span><span id="page-8-0"></span>3.2 Vérification des informations

Cette étape est très importante, la page de vérification des informations sur l'utilisateur donne la possibilité de vérifier et de se rassurer sur l'exactitude des informations qui a été fourni. Un récapitulatif de ces informations est affichée. Veuillez voir sur l'image ici dessous :

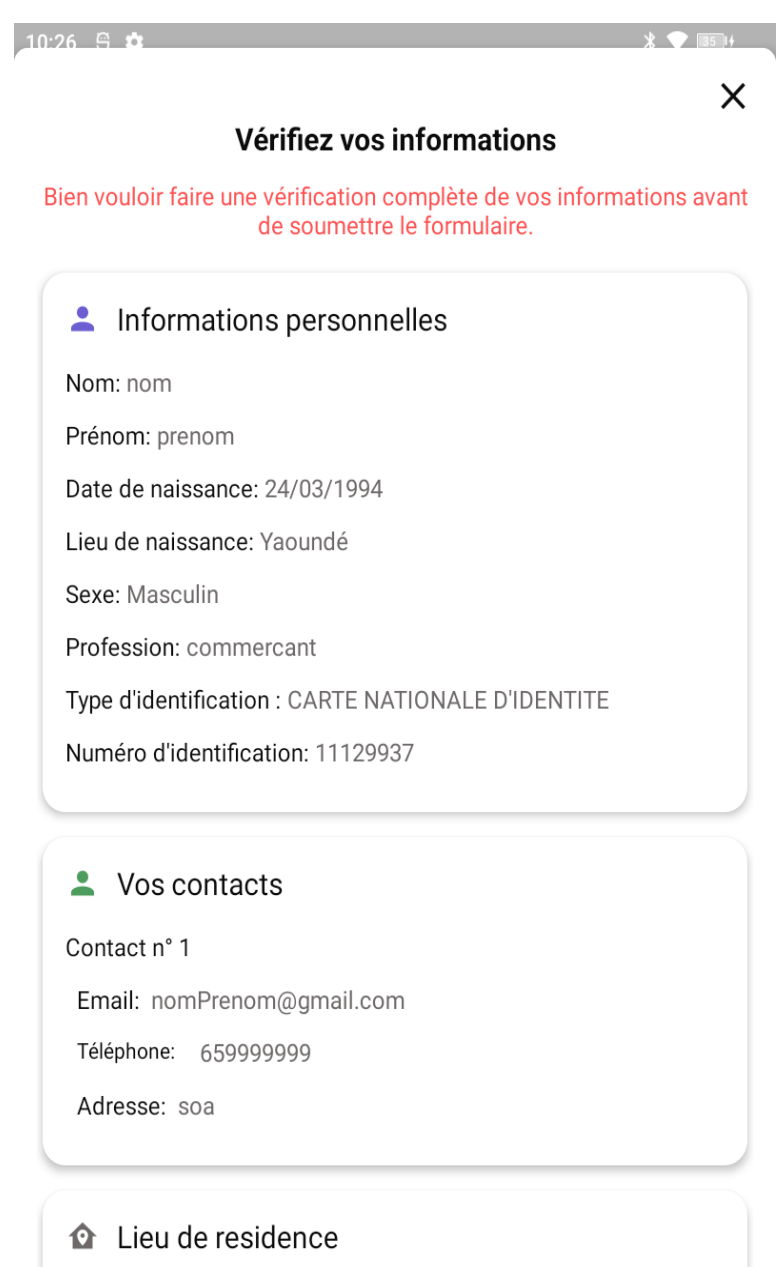

Région: Centre

*Figure 7 : Récapitulatif des informations renseignées*

#### <span id="page-9-1"></span><span id="page-9-0"></span>3.3 Enregistrement

Après vérification terminée, l'utilisateur valide son enrôlement en cliquant sur le bouton 'Enregistrement en ligne'. Un récépissé qui représente la première phase de son processus d'enrôlement sera générer automatiquement. L'utilisateur verrais également son identifiant unique (ce qui vous identifier particulièrement et vous différencie des autres).

**NB :** le QR code contient également les informations de l'utilisateur, et peut faire l'objet d'une lecture avec un lecteur de QR code de l'application CSU uniquement. Tout attente de lecture de ce QR code par un Lecteur QR code autre que celui de l'application CSU, les données obtenues seront cryptées et indéchiffrable.

<span id="page-11-0"></span>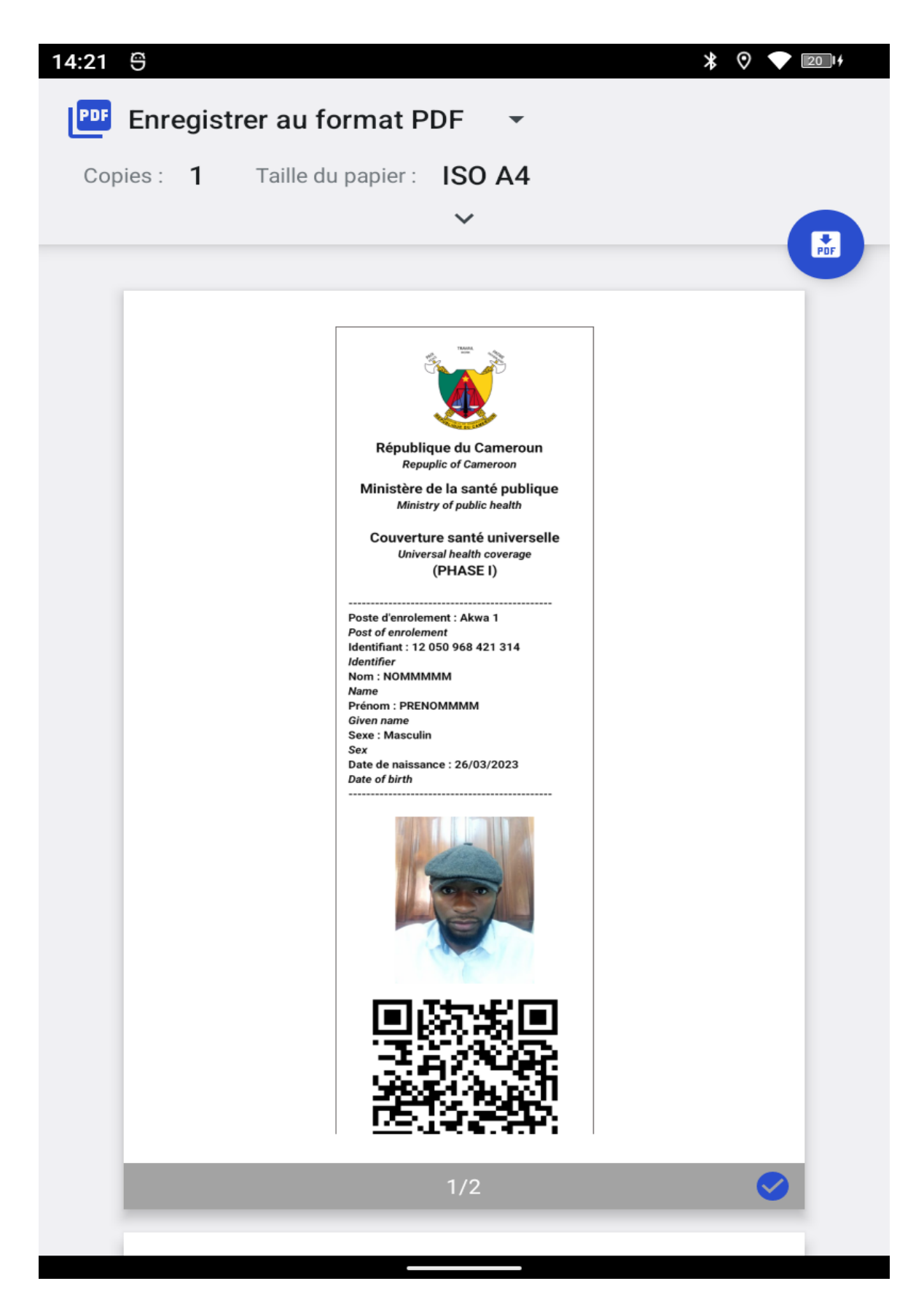

*Figure 8 : Impression du récépissé*

• L'utilisateur a la possibilité de faires des partages par Gmail, Bluetooth Drive etc… en cliquant sur le bouton 'Partager'.

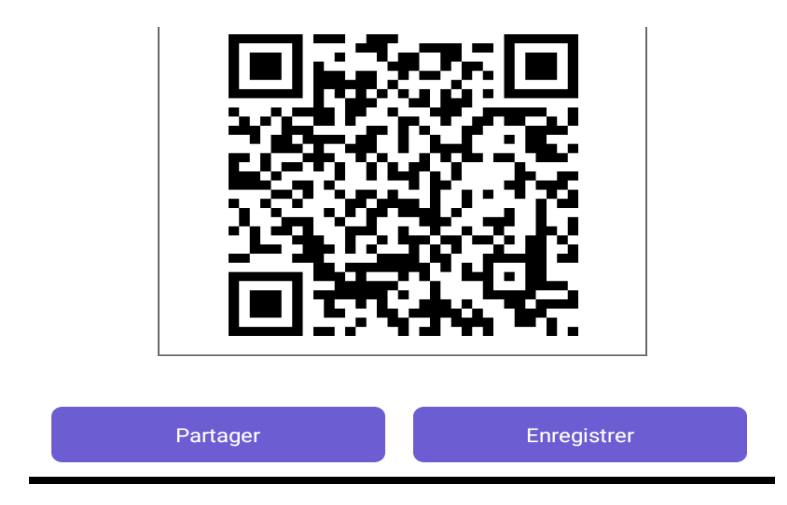

*Figure 9 : Bouton partager et enregistrer*

- <span id="page-12-0"></span>• En cliquant sur le bouton 'Enregistrer' le récépissé de l'utilisateur est directement enregistrer en format PNG dans le dossier téléchargement de son téléphone.
- En cliquant sur le bouton 'Partager' l'utilisateur pourra partager son récépissé au travers des applications tierces tels que WhatsApp, Facebook, Gmail etc... installer dans son téléphone.